# Macmillan Gateway Online Workbook

# Manual Alumno

#### Registrarse y activar contenidos:

- Navegar [a www.macmillaneducationeverywhere.com](http://www.macmillaneducationeverywhere.com/)
- Es posible cambiar el idioma de la página:

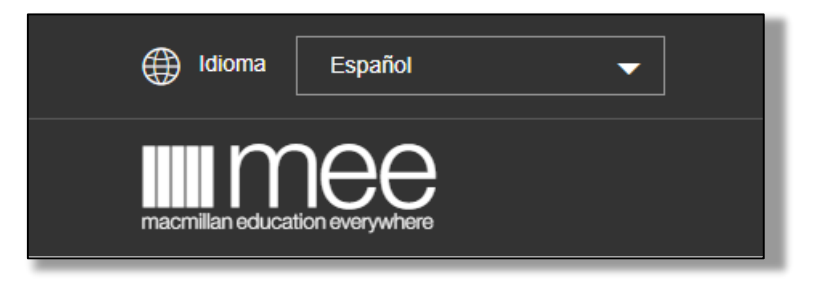

 Hacer clic en Registrarse e ingresar su código de acceso que se encuentra *al reverso de la portada de su libro de estudio*:

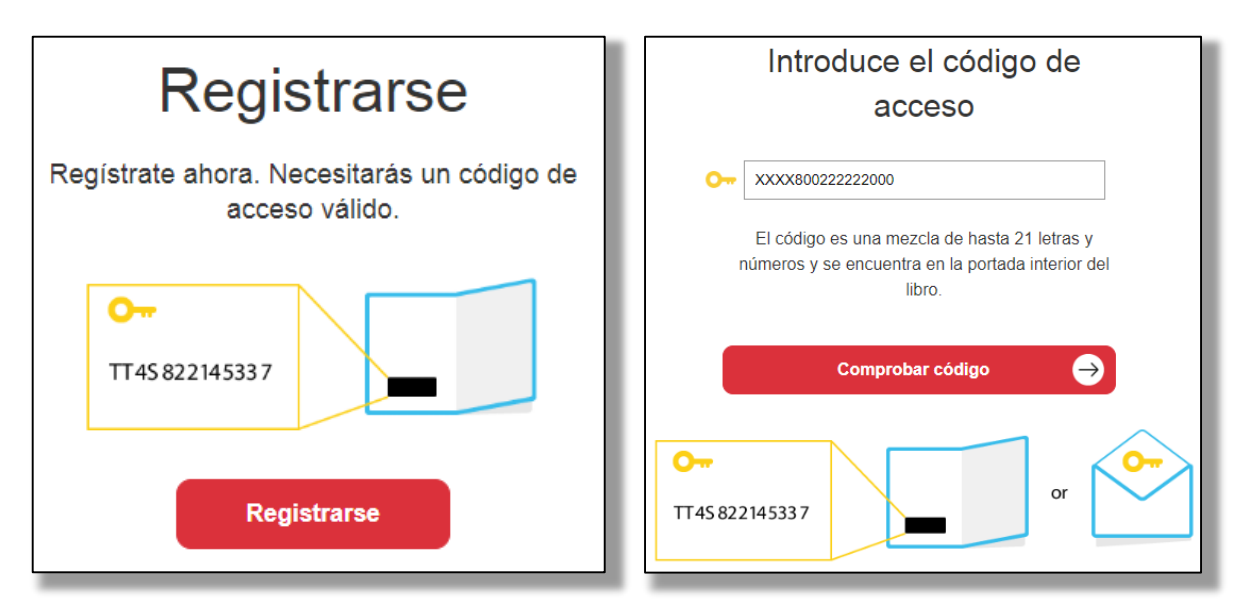

Seguir las instrucciones para crear su cuenta:

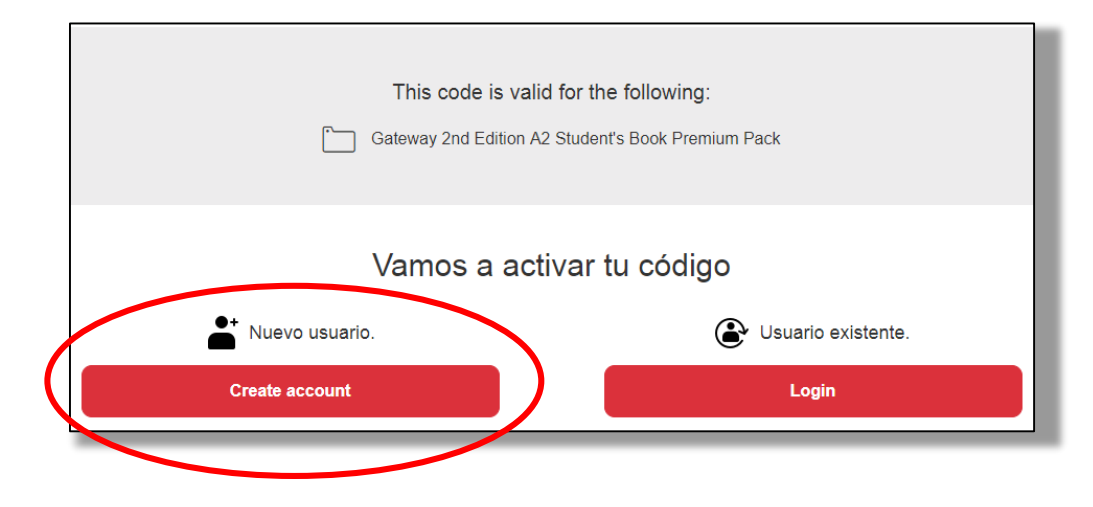

Completar sus detalles, eligiendo un nombre de usuario y contraseña, e ingresando una dirección de correo:

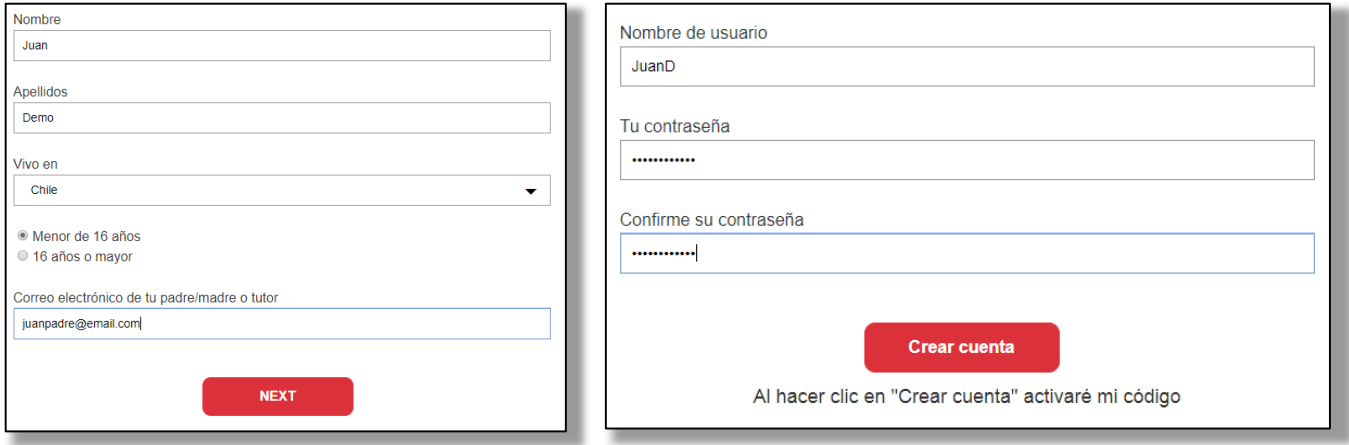

*Si tiene menos de 16 años, debe elegir "Menor de 16 años" y pedir a algún apoderado que ingrese su correo*

Se enviará un correo con un link para activar su cuenta:

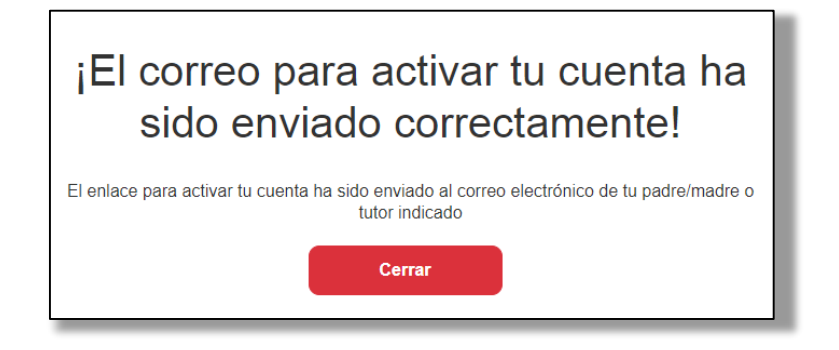

Una vez activada con el link en el correo, tendrá acceso al Online Workbook:

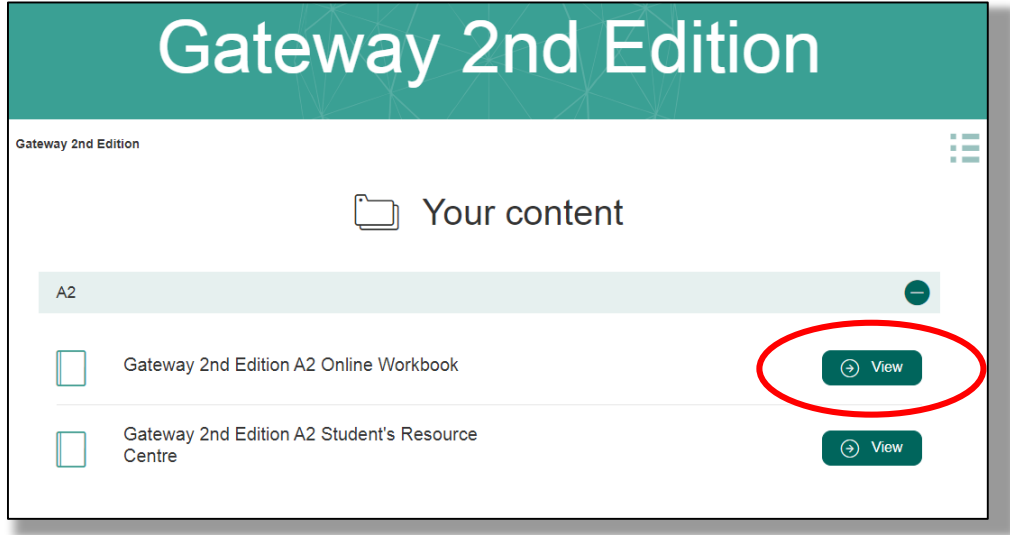

o *También puede descargar recursos como los de video y audio en el "Student's Resource Centre"*

## Unirse a clase:

 Su profesor le entregará un *código de clase*. Haga clic en "*Join class*" e ingrese este código para unirse a la clase que corresponda a su clase presencial.

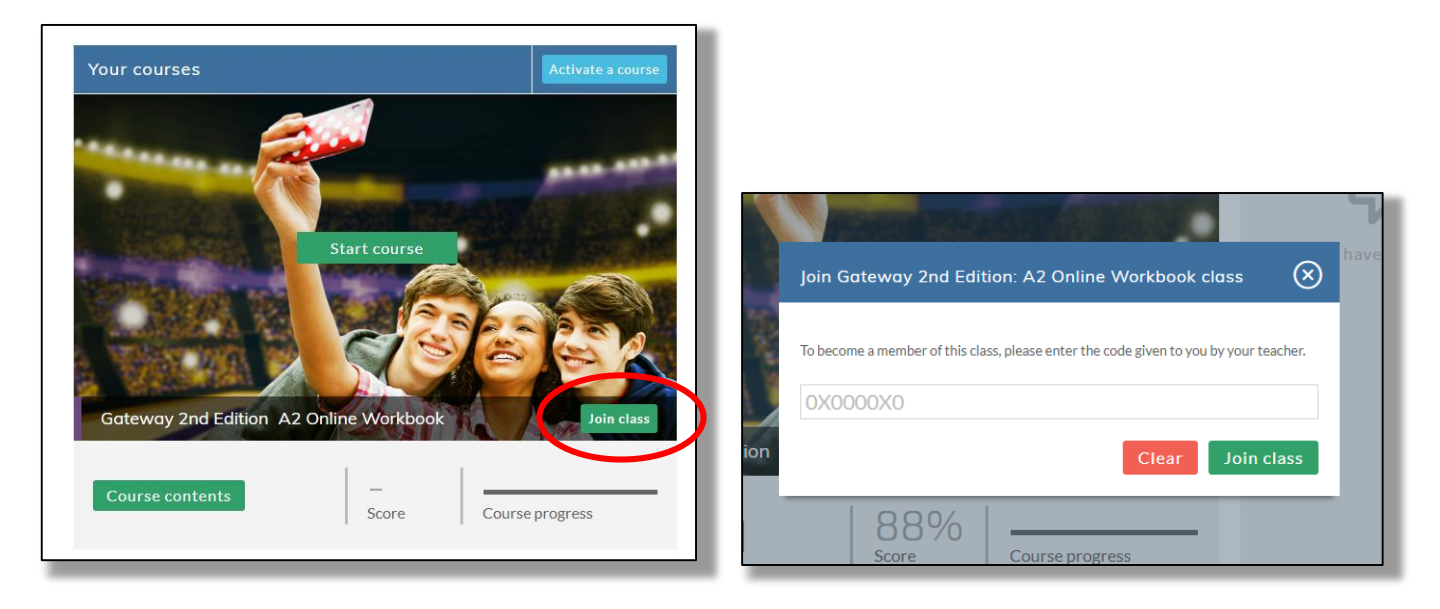

*Advertencia: si no sigue este paso y no se une a la clase, su profesor no podrá ver sus resultados, y su progreso en el Online Workbook será calificado con una nota 1,0*

## Contenidos:

 Ahora puede ingresar a "*Course contents*" para ver la totalidad de las unidades en su curso junto con su progreso y rendimiento, o a "*Start course*" para ir directamente a las primeras actividades:

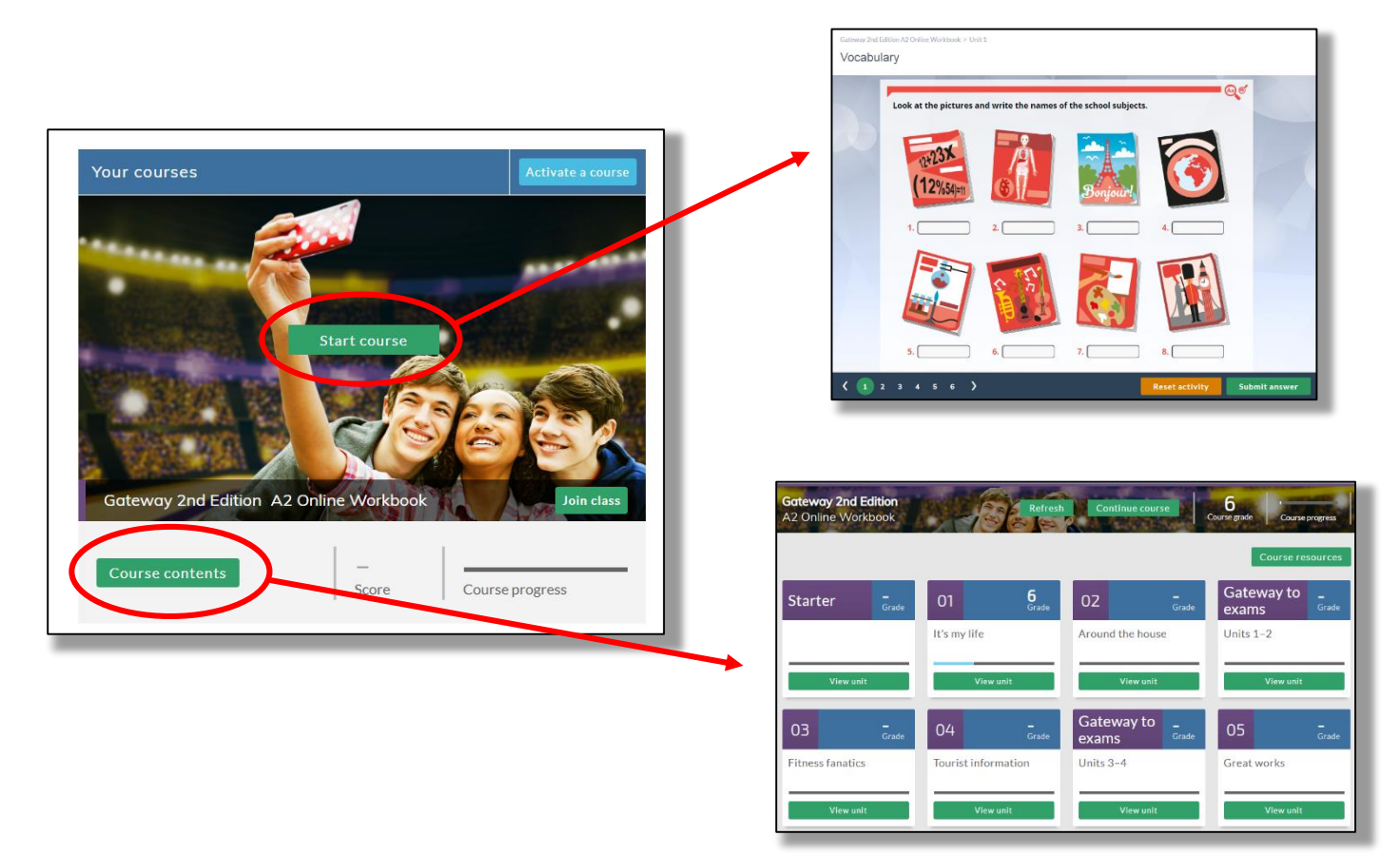